# **How to use Lepida's SPID**

#### Now I have SPID: how can I use it?**1**

With SPID you can access public administration's online services and you can consult your data:

 Health recordIsee Doctor changePayments

….

#### What do I need?

**Username** – your personal e-mail address that you provided when the SPID credentials were requested. (For example name.surname@gmail.com)

**Password** – the key word that was chosen when the SPID credentials were requested.

**LepidaID App** – Lepida's app for smartphones: https://app.lepida.it/ The app allows to generate the OTP code or to scan the QR code, to access the online services.

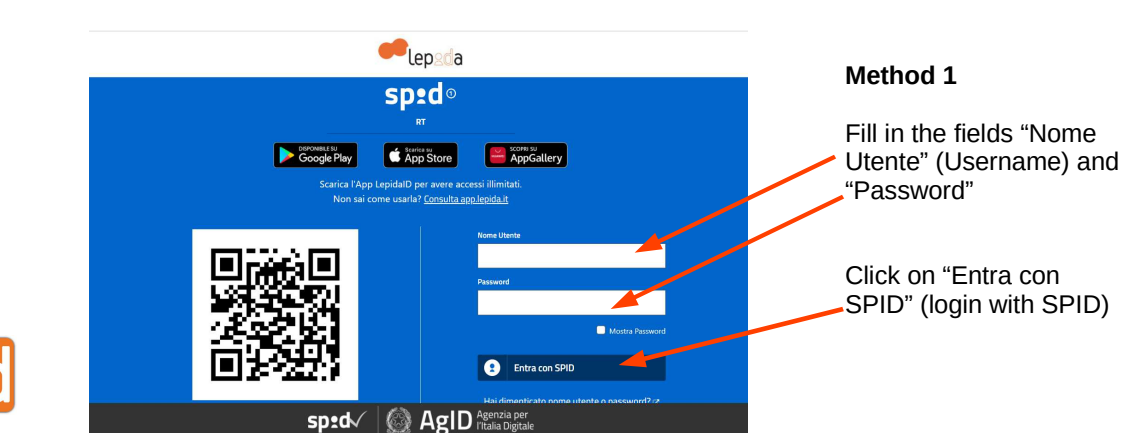

**3**

### What do I do?**2**

When you have chosen the service you want to access you have to select "Entra con SPID" (login with SPID) as authentication method:

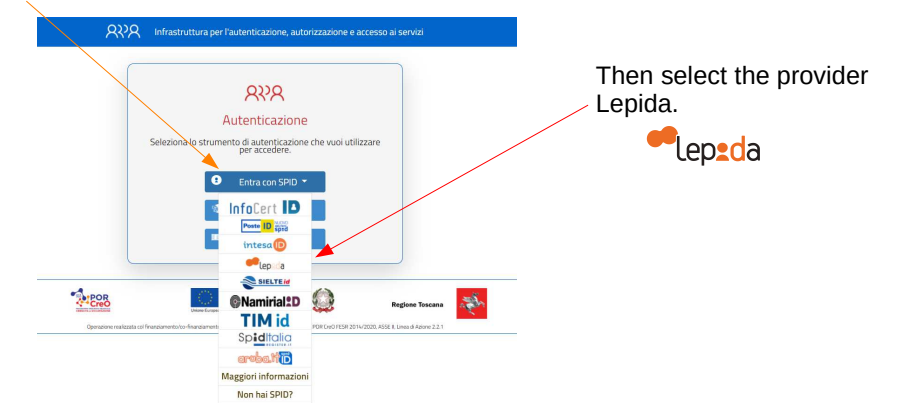

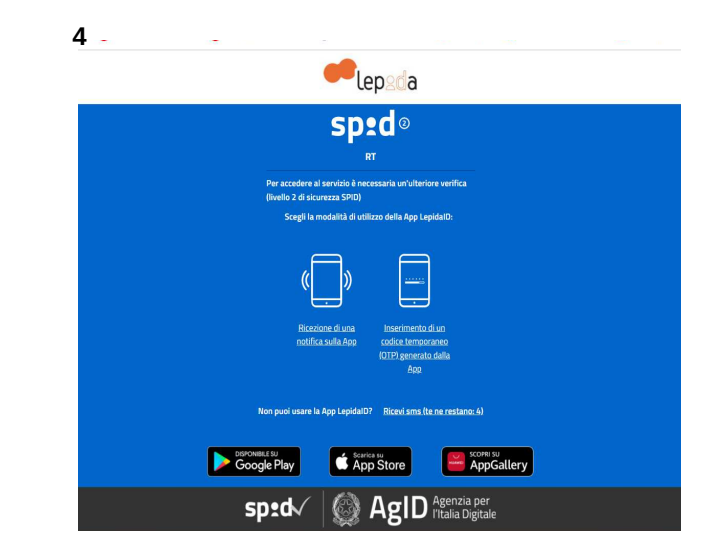

#### **Method 1**

Select the option "inserimento di un codice temporaneo (OTP) generato dall'app" (inserting a temporary code (OTP) generated by the app), and use LepidaID's app to get the OTP code.

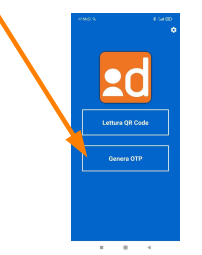

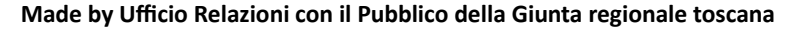

Serve aiuto:

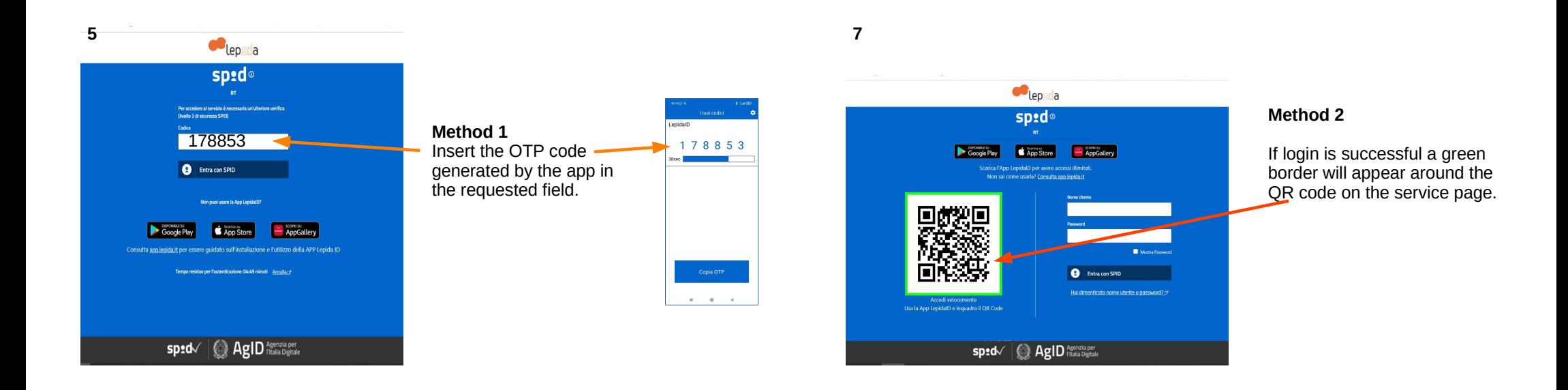

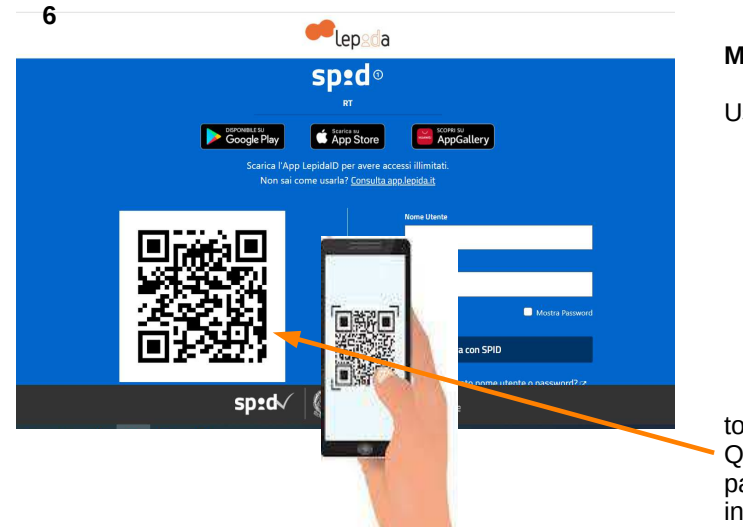

**Made by Ufficio Relazioni con il Pubblico della Giunta regionale toscana**

## **Method 2**

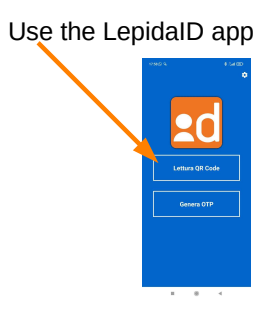

to frame and scan the QR code on the service page, then follow the instructions on the app.

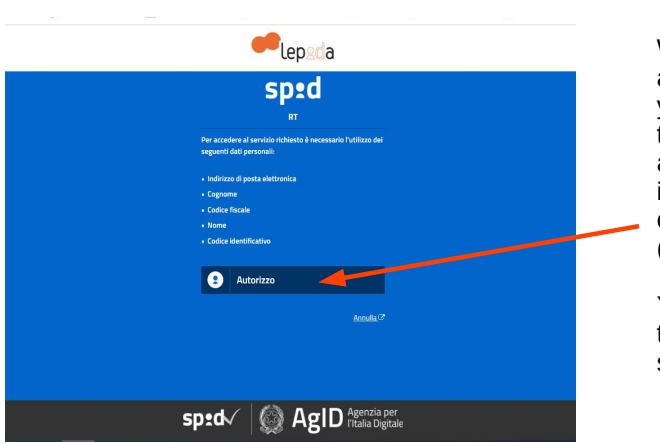

With both methods you arrive to a page where you have to authorise the service provider to access some of your information by clicking on "Autorizzo" (authorise).

You should now be able to access the chosen service.

**8**